# Panopto Instructor Guide

Last Modified on 19/03/2025 3:43 pm HKT

### Overview

- Teaching and Learning Video Service @CUHK is jointly supported by the Centre for Learning Enhancement And Research (CLEAR) and ITSC.
- You can use Panopto to share video files to your students for teaching and learning purposes.
- You can use the Panopto recorder in classrooms and LTs for lecture recording.
- You can also use Panopto to collect video assignment from students

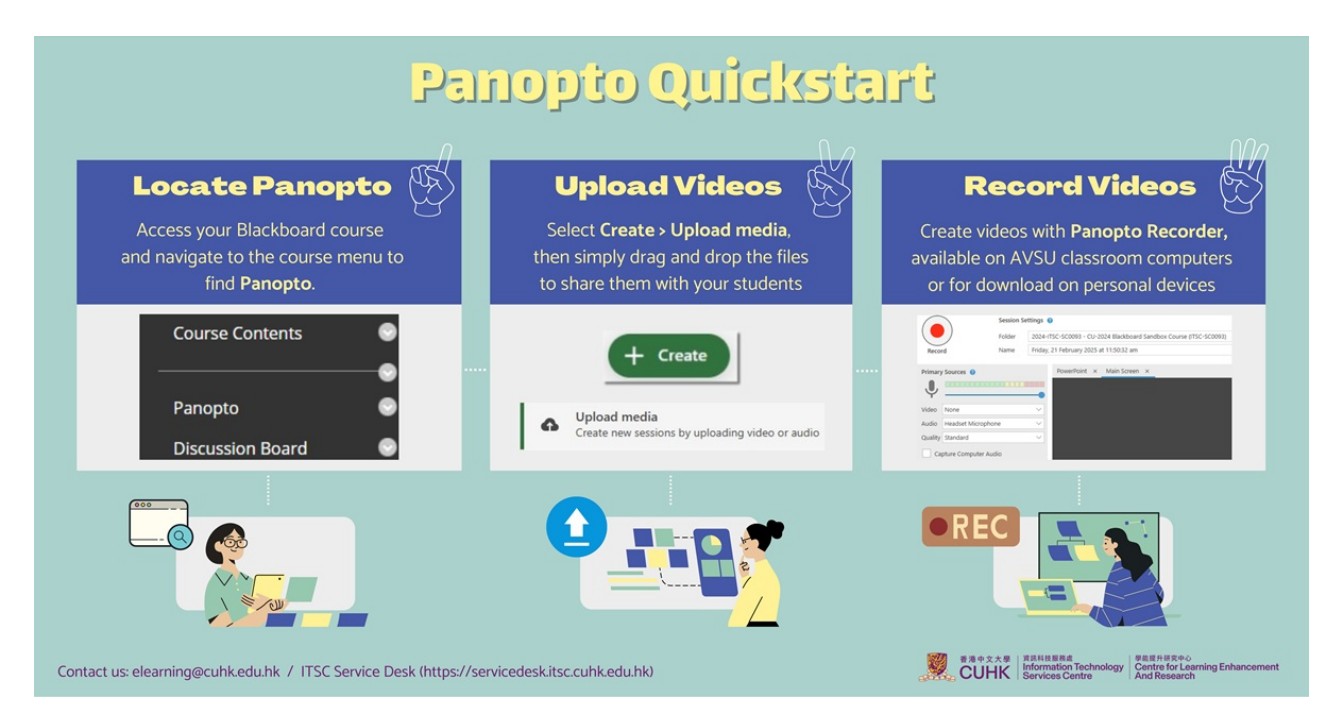

#### Quickstart on using Panopto with your Blackboard course

#### 1. Locate Panopto

- 2FA (DUO Two Factor [Authentication\)](https://www.itsc.cuhk.edu.hk/all-it/information-security/two-factor-authentication-2fa/) [\(https://www.itsc.cuhk.edu.hk/all-it/information-security/two-factor](https://www.itsc.cuhk.edu.hk/all-it/information-security/two-factor-authentication-2fa/)authentication-2fa/) is required for accessing Panopto and Blackboard.
- In case you cannot see the link**Panopto** in your Blackboard course menu, you could add the link following this [article](https://support.panopto.com/s/article/Provision-Individual-Courses-Faculty-Staff) [\(https://support.panopto.com/s/article/Provision-Individual-Courses-Faculty-Staff\)](https://support.panopto.com/s/article/Provision-Individual-Courses-Faculty-Staff). Please contact us at ITSC Service Desk [\(https://servicedesk.itsc.cuhk.edu.hk](https://servicedesk.itsc.cuhk.edu.hk)) or elearning@cuhk.edu.hk () if you need further assistance.
- 2. Upload videos
	- You can upload videos to Panopto and share them with your class via Blackboard.
		- 1. Access Panopto via your [Blackboard](https://blackboard.cuhk.edu.hk/) [\(https://blackboard.cuhk.edu.hk/\)](https://blackboard.cuhk.edu.hk/) Course.
		- 2. Upload videos to Panopto [\(Documentation](https://support.panopto.com/s/article/Batch-Upload-Video-Files) [\(https://support.panopto.com/s/article/Batch-Upload-Video-Files\)](https://support.panopto.com/s/article/Batch-Upload-Video-Files) | [Videos](https://panopto.cuhk.edu.hk/Panopto/Pages/Sessions/List.aspx#folderID=%25224cdb49fa-bf39-4ff0-837a-6fa5c1b009ff%2522) [\(https://panopto.cuhk.edu.hk/Panopto/Pages/Sessions/List.aspx#folderID=%224cdb49fa-bf39-4ff0-837a-](https://panopto.cuhk.edu.hk/Panopto/Pages/Sessions/List.aspx#folderID=%25224cdb49fa-bf39-4ff0-837a-6fa5c1b009ff%2522)6fa5c1b009ff%22))
- 3. Record videos
	- You can record your lectures using classroom [computers](https://help.edtech.cuhk.edu.hk/docs/panopto-classroom-recording) [\(https://help.edtech.cuhk.edu.hk/docs/panopto-classroom](https://help.edtech.cuhk.edu.hk/docs/panopto-classroom-recording)recording).
	- You could also install Panopto recorder software on your own computers and record your video anytime anywhere.
- 1. **Access Panopto via your[Blackboard](https://blackboard.cuhk.edu.hk/)** [\(https://blackboard.cuhk.edu.hk/\)](https://blackboard.cuhk.edu.hk/) **Course**. This is necessary for you to get the Creator access of the video folder (before you can use the recorder software).
- 2. Click **Create.**
- 3. Click **Download Panopto** to download Panopto recorder software Installer [\(Windows](https://support.panopto.com/s/article/Install-Panopto-for-Windows) [\(https://support.panopto.com/s/article/Install-Panopto-for-Windows\)](https://support.panopto.com/s/article/Recording-with-Panopto-for-Mac) | [Mac](https://support.panopto.com/s/article/Recording-with-Panopto-for-Mac) (https://support.panopto.com/s/article/Recordingwith-Panopto-for-Mac)). Or, select **Open Panopto** to open the software if you have already installed it on your computer.
- 4. Record session [\(Documentation](https://support.panopto.com/s/article/Record-a-Video) [\(https://support.panopto.com/s/article/Record-a-Video\)](https://support.panopto.com/s/article/Record-a-Video) | [Videos](https://panopto.cuhk.edu.hk/Panopto/Pages/Sessions/List.aspx#folderID=%25224cdb49fa-bf39-4ff0-837a-6fa5c1b009ff%2522) [\(https://panopto.cuhk.edu.hk/Panopto/Pages/Sessions/List.aspx#folderID=%224cdb49fa-bf39-4ff0-837a-6fa5c1b009ff%22\)](https://panopto.cuhk.edu.hk/Panopto/Pages/Sessions/List.aspx#folderID=%25224cdb49fa-bf39-4ff0-837a-6fa5c1b009ff%2522))
- o After recording, the video will be uploaded to a specific Panopto folder directly and the respective Blackboard course users can view the video right away.
- Notes:
	- Ensure you have selected the correct folder before starting the recording.
	- Please make sure Audio Stream is selected. Recording without audio will NOT be usable.
	- Remember to make sure upload is [completed](https://help.edtech.cuhk.edu.hk/docs/panopto-make-sure-upload-is-completed) [\(https://help.edtech.cuhk.edu.hk/docs/panopto-make-sure-upload](https://help.edtech.cuhk.edu.hk/docs/panopto-make-sure-upload-is-completed)is-completed) before closing the Panopto recorder.

### Notes on Panopto User Role Definitions

- Creator
	- Users with**Creator** role in a video folder on Panopto can upload videos and create videos into the video folder for sharing with other users.
	- Instructors and TA/Support Staff in a Blackboard course (with Panopto enabled) have been assigned **Creator** role by default to manage the corresponding video folder on Panopto.
- Viewer
	- Users who can only view videos in a video folder on Panopto.
	- Students in a Blackboard course have been assigned **Viewer** role by default to allow them to view videos in the corresponding video folder on Panopto.

To learn more, please see User Permission (6. User Type [Breakdown\)](https://support.panopto.com/s/article/user-permissions-0) [\(https://support.panopto.com/s/article/user-permissions-0\)](https://support.panopto.com/s/article/user-permissions-0).

#### Additional Notes

- Time is needed to process the files after video upload. You can wait for the email notification from the system.
- Setting a Blackboard Courses "**unavailable to students**" has **no effect** on the accessibility of the videos shared in the corresponding **video folders** on Panopto. Remember to update the "**Availability**" or "Who has access:" settings of the corresponding video folders on Panopto as well.
- You can copy Panopto videos from one Panopto folder to another. Details: [Batch](https://support.panopto.com/s/article/Batch-Copy-and-Move-Videos) Copy and Move [\(https://support.panopto.com/s/article/Batch-Copy-and-Move-Videos\)](https://support.panopto.com/s/article/Batch-Copy-and-Move-Videos). If you have embedded Panopto videos in Blackboard course areas and plan to copy them to another Blackboard course, please check the access rights of the [videos](https://support.panopto.com/s/article/Share-a-Video) [\(https://support.panopto.com/s/article/Share-a-Video\)](https://support.panopto.com/s/article/Share-a-Video) or [folders](https://support.panopto.com/s/article/Share-a-Folder) [\(https://support.panopto.com/s/article/Share-a-Folder\)](https://support.panopto.com/s/article/Share-a-Folder) in the destination Blackboard course.
- DO NOT REMOVE the**Creator** access right from the **Share** page.

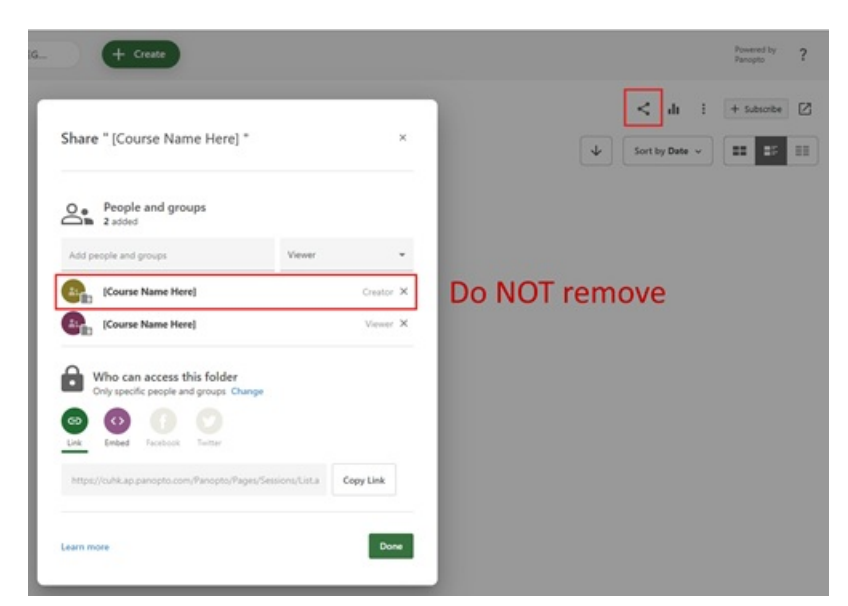

If you mistakenly remove the**Creator** access right, please contact us for assistance at ITSC Service Desk (<https://servicedesk.itsc.cuhk.edu.hk>) or elearning@cuhk.edu.hk ().

#### Online Training

[Introduction](https://help.edtech.cuhk.edu.hk/docs/introduction-to-blackboard-panopto-and-zoom) to Blackboard, Panopto, and Zoom [\(https://help.edtech.cuhk.edu.hk/docs/introduction-to-blackboard-panopto](https://help.edtech.cuhk.edu.hk/docs/introduction-to-blackboard-panopto-and-zoom)and-zoom)

#### Other Features

- [Panopto](https://help.edtech.cuhk.edu.hk/docs/how-to-log-in-to-panopto-mobile-app) Mobile App [\(https://help.edtech.cuhk.edu.hk/docs/how-to-log-in-to-panopto-mobile-app\)](https://help.edtech.cuhk.edu.hk/docs/how-to-log-in-to-panopto-mobile-app)
- Share a Panopto folder with specific students in class [\(https://help.edtech.cuhk.edu.hk/docs/share-a-panopto-folder-with](https://help.edtech.cuhk.edu.hk/docs/share-a-panopto-folder-with-specific-students-in-class)specific-students-in-class)
	- How to control the [availability](https://help.edtech.cuhk.edu.hk/docs/how-to-control-the-availability-of-videos-on-panopto) of videos on Panopto? [\(https://help.edtech.cuhk.edu.hk/docs/how-to-control-the](https://help.edtech.cuhk.edu.hk/docs/how-to-control-the-availability-of-videos-on-panopto)availability-of-videos-on-panopto)
- Students' Video Assignment Collection
	- Create Video [Assignment](https://help.edtech.cuhk.edu.hk/docs/create-video-assignment-folder-on-panopto) Folder (by Teachers, TAs, and Support Staff) [\(https://help.edtech.cuhk.edu.hk/docs/create-video-assignment-folder-on-panopto\)](https://help.edtech.cuhk.edu.hk/docs/create-video-assignment-folder-on-panopto)
	- Submit Video [Assignment](https://help.edtech.cuhk.edu.hk/docs/submit-video-assignment-panopto-cloud) (by Students) [\(https://help.edtech.cuhk.edu.hk/docs/submit-video-assignment-panopto-cloud\)](https://help.edtech.cuhk.edu.hk/docs/submit-video-assignment-panopto-cloud)

#### Additional Resources

- 1. [Panopto](https://support.panopto.com/s/) Support Website [\(https://support.panopto.com/s/\)](https://support.panopto.com/s/) best place to search for specific functions
- 2. [Panopto](https://www.edtech.cuhk.edu.hk/videocms-panopto) Support Page [\(https://www.edtech.cuhk.edu.hk/videocms-panopto\)](https://www.edtech.cuhk.edu.hk/videocms-panopto) (by ITSC EdTech)
	- [FAQs](https://cuhk.service-now.com/sp?id=kb_category&kb_category=da9aa3420fe77200eb3dc19ce1050e74&spa=1) [\(https://cuhk.service-now.com/sp?id=kb\\_category&kb\\_category=da9aa3420fe77200eb3dc19ce1050e74&spa=1\)](https://cuhk.service-now.com/sp?id=kb_category&kb_category=da9aa3420fe77200eb3dc19ce1050e74&spa=1)
	- o [Scheduled](https://help.edtech.cuhk.edu.hk/docs/panopto-scheduled-recording) Recording @ Selected Lecture Theatres [\(https://help.edtech.cuhk.edu.hk/docs/panopto-scheduled-recording\)](https://help.edtech.cuhk.edu.hk/docs/panopto-scheduled-recording)
	- o "Getting Started with [Panopto"](https://panopto.cuhk.edu.hk/Panopto/Pages/Sessions/List.aspx?folderID=4cdb49fa-bf39-4ff0-837a-6fa5c1b009ff) Videos [\(https://panopto.cuhk.edu.hk/Panopto/Pages/Sessions/List.aspx?](https://panopto.cuhk.edu.hk/Panopto/Pages/Sessions/List.aspx?folderID=4cdb49fa-bf39-4ff0-837a-6fa5c1b009ff) folderID=4cdb49fa-bf39-4ff0-837a-6fa5c1b009ff)
	- On Demand Recording
		- Panopto Recorder [Download](http://www.cuhk.edu.hk/eLearning/c_systems/panopto/Panopto-DownloadRecorder-Blackboard.pdf) [\(http://www.cuhk.edu.hk/eLearning/c\\_systems/panopto/Panopto-DownloadRecorder-](http://www.cuhk.edu.hk/eLearning/c_systems/panopto/Panopto-DownloadRecorder-Blackboard.pdf)Blackboard.pdf)
		- Panopto Recorder Software: [Windows](https://support.panopto.com/s/article/Install-Panopto-for-Windows) [\(https://support.panopto.com/s/article/Install-Panopto-for-Windows\)](https://support.panopto.com/s/article/Install-Panopto-for-Windows) | [Mac](https://support.panopto.com/s/article/Recording-with-Panopto-for-Mac) [\(https://support.panopto.com/s/article/Recording-with-Panopto-for-Mac\)](https://support.panopto.com/s/article/Recording-with-Panopto-for-Mac)
- 3. Creator [Training](https://www.cuhk.edu.hk/eLearning/c_systems/panopto/PanoptoCreatorTrainingPPT2017.pdf) PPT [\(https://www.cuhk.edu.hk/eLearning/c\\_systems/panopto/PanoptoCreatorTrainingPPT2017.pdf\)](https://www.cuhk.edu.hk/eLearning/c_systems/panopto/PanoptoCreatorTrainingPPT2017.pdf)
- 4. [eLearning@CUHK](https://www.elearning.cuhk.edu.hk/) [\(https://www.elearning.cuhk.edu.hk/\)](https://www.elearning.cuhk.edu.hk/)

## Further Questions?

- ITSC Service Desk (<https://servicedesk.itsc.cuhk.edu.hk>)
- Email: elearning@cuhk.edu.hk ()